### **Computer ondersteuning**

### **Installatie Windows VPN (IPSEC)**

Deze instructie is voor het instellen van de Windows VPN voor IPSEC. Heeft u de VPN reeds aangemaakt en wilt u verbinden, [lees hier meer.](https://faq.secureonline.nl/index.php?solution_id=2656)

#### **VPN Verbinding instellen**

Selecteer **Start** > **Instellingen** > **Network & internet** > **VPN** > **VPN toevoegen** Kies bij **VPN-provider** de optie **Windows (ingebouwd)**.

Voer in het vak **Verbindingsnaam** een naam in die u zult herkennen.

Voer in het vak **Servernaam of -adres** het adres voor de VPN-server in.

Kies bij **VPN-type** het type VPN-verbinding dat je wilt maken.

Kies voor **Type aanmeldingsgegevens** het type aanmeldingsgegevens / referenties. Selecteer **Opslaan**.

# **Computer ondersteuning**

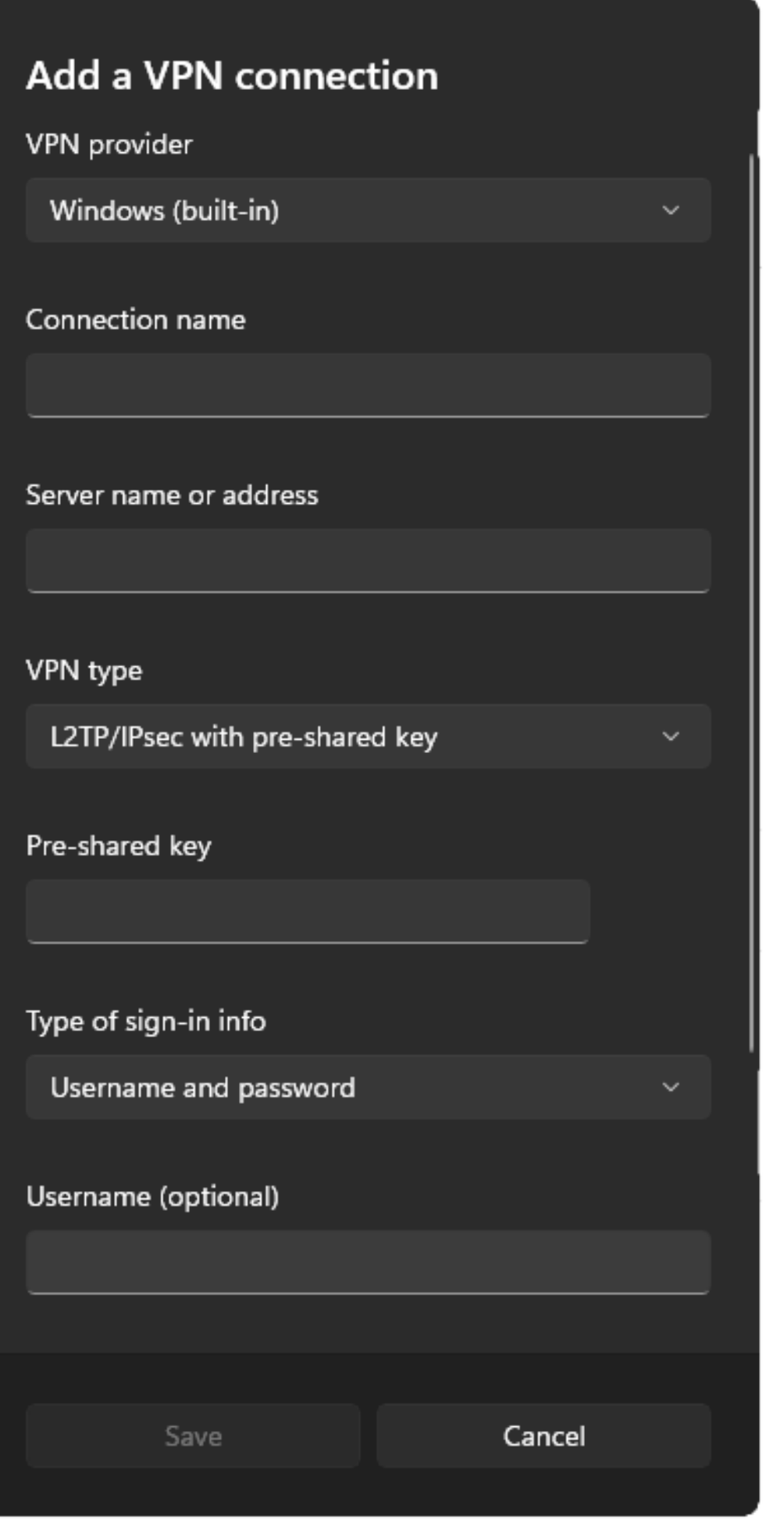

Pagina 2 / 3 **© 2025 SecureOnline <helpdesk@secureonline.nl> | 09-05-2025 06:58** [URL: https://faq.secureonline.nl/index.php?action=faq&cat=98&id=1652&artlang=nl](https://faq.secureonline.nl/index.php?action=faq&cat=98&id=1652&artlang=nl)

## **Computer ondersteuning**

Voor de volledige instructie van Microsoft, [lees hier meer](https://support.microsoft.com/en-us/windows/connect-to-a-vpn-in-windows-3d29aeb1-f497-f6b7-7633-115722c1009c).

Voor het starten van de VPN verbinding, lees hier meer.

Unieke FAQ ID: #2655 Auteur: Helpdesk Laatst bijgewerkt:2023-08-16 00:11

> Pagina 3 / 3 **© 2025 SecureOnline <helpdesk@secureonline.nl> | 09-05-2025 06:58** [URL: https://faq.secureonline.nl/index.php?action=faq&cat=98&id=1652&artlang=nl](https://faq.secureonline.nl/index.php?action=faq&cat=98&id=1652&artlang=nl)